## Ako budeme robiť portrét?

- 1. Svoju fotografiu uložíme do priečinka *portret* na svojom USB.
- 2. Potom si ju orežeme a zmenšíme na šírku 900 px v MicrsofOfficeManager a uložíme pod názvom *TvojeKrstneMeno.jpg* do rovnakého priečinka.
- 3. Upravenú fotografiu si otvoríme v LogoMotion.
	- a. Zväčšenie fotografie si urobíme na 100%
	- b. V obsahu si fotografiu skopírujeme za sebou 3-krát. To len keby sme náhodou druhý obrázok nejako poškodili, nech máme na prvom rezervu.
	- c. Tretí obrázok v obsahu tretiu fázu vymažeme a vložíme priesvitnosť.
	- d. Potom si nastavíme hrot na kreslenie na číslo 2 alebo 3. A pomocou krivky budeme kresliť – obkresľovať tvár na fotografii.

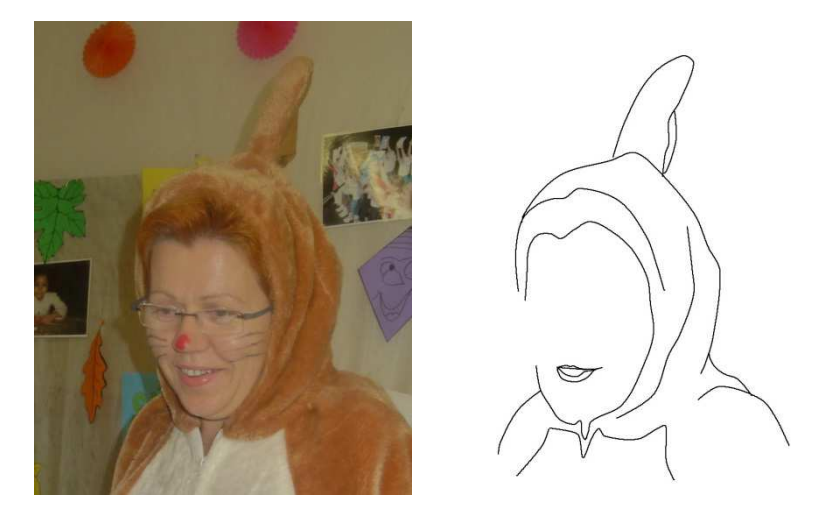

4. Po dokreslení, uložíme si pod názvom *ja.jpg* tento portrét.

Poznámka: Mihalnice alebo obočie môžeme kresliť aj hrotom hrúbky 1 a zase naopak, napríklad okuliare alebo náušnice môžeme aj hrotom hrúbky 5 alebo viac.

Silvia Bodláková, www.dobre-napady.sk